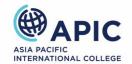

## Canvas Quick Start Guide

# **Table of Contents**

| Logging into Canvas                                                                                                    | 2 |
|----------------------------------------------------------------------------------------------------|---|
| What to do when you forget your Canvas Password?                                                                                           | 3 |
| Finding your Unit Study Guide, Assessment Brief, Assessment Submission and Weekly Learning Materials, Class Timetable and Lecturer Details | 4 |
| Enabling Course Notifications                                                                                                    | 6 |
|                                                                                                    | 7 |
| Canvas or IT Support                                                                                                    | 8 |

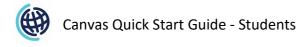

## **Logging into Canvas**

**Step 1:** Add the APIC Canvas URL to your browser: <a href="https://apic.instructure.com">https://apic.instructure.com</a>

Step 2: Type your Login ID and Password as in the format below:

Login ID: Student ID@student.apicollege.edu.au

Password: AP!C+Your Date of Birth(ddmmyyyy)

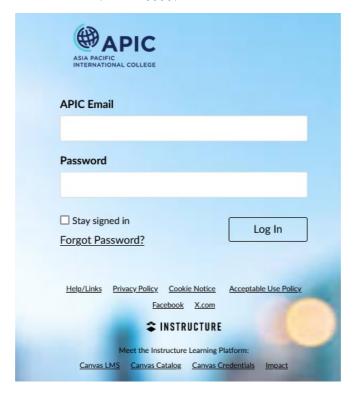

### Example

Sample Login ID: 201823652@student.apicollege.edu.au

Sample Password: AP!C05101998

\*\*\*Make sure you type '!' and NOT 'i' in your password: **AP!C** 

## What to do when you forget your Canvas Password?

**Step 1:** Click on 'Forgot Password' as shown in the image above.

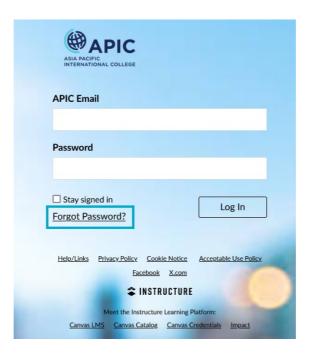

**Step 2:** Enter your 'APIC Email' and click on 'Request Password'. Check your APIC email Inbox/Spam folder to find the 'Request password' email. Once you've changed the password, log in to Canvas with the new password.

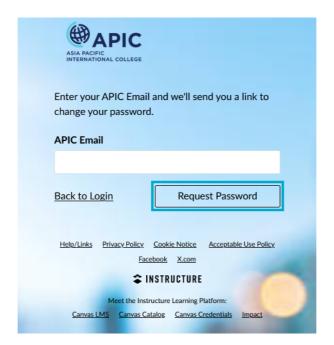

# Finding your Unit Study Guide, Assessment Brief, Assessment Submission and Weekly Learning Materials, Class Timetable and Lecturer Details

**Step 1:** Click on the unit's name that you want to access on your Dashboard:

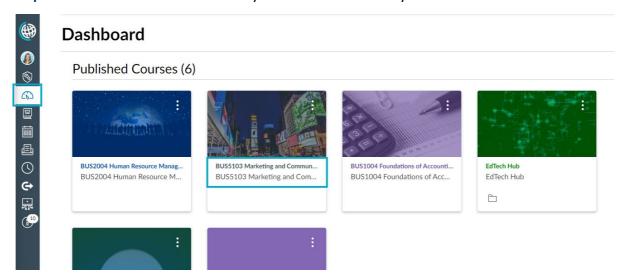

**Step 2:** The Unit Study Guide, Assessment Brief, and Assessment Submission are available under the Unit Resources section. View A and View B will show different layouts for different units you may be enrolled in.

#### View A

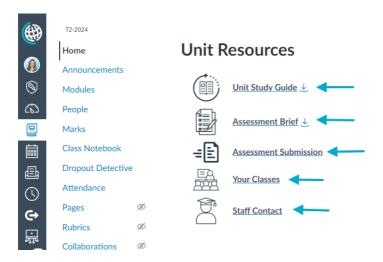

#### View B

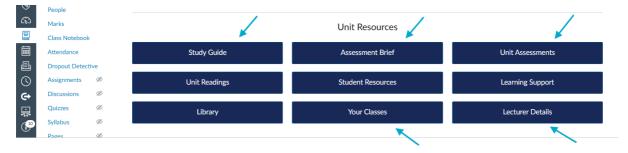

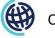

**Step 3:** You can access your Weekly Learning Materials by clicking on the week icons under Unit Resources.

#### View A

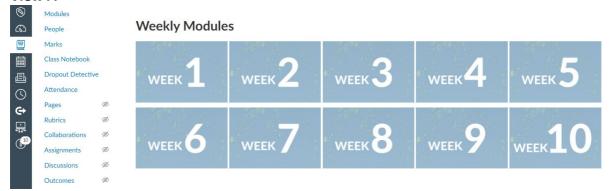

#### View B

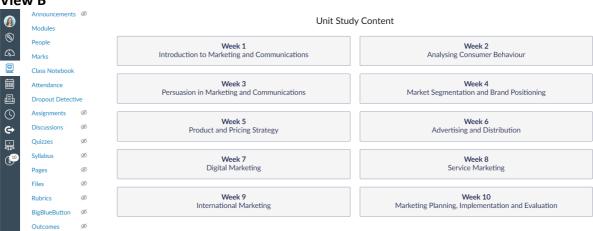

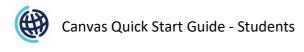

# **Enabling Course Notifications**

**Step 1:** Go to Course Homepage and click on 'View Course Notifications' as shown in the image below:

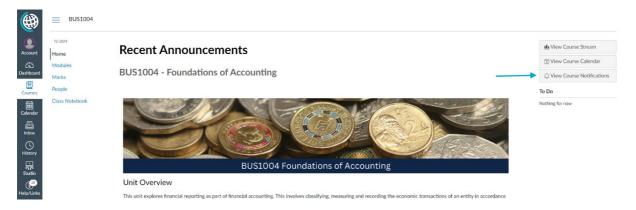

**Step 2:** Click on 'Enable Course Notifications' to receive notifications regarding the course (such as assessment due dates and announcements) in Canvas.

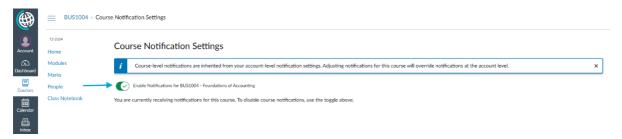

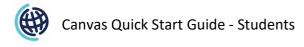

## **Submitting an Assignment on Canvas**

**Step 1:** Go to the Unit Homepage and click on 'Assessment Submission' or 'Unit Assessment'.

**Step 2:** Choose the assessment you want to submit. For example, in the image below the student needs to submit Assessment 1: In-class Practical Task 1.

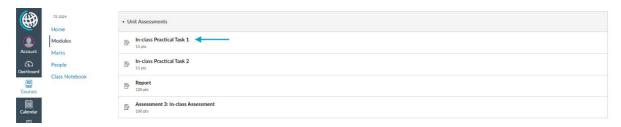

**Step 3:** On the assessment page, upload the file you are submitting and click on Submit Assignment as shown below:

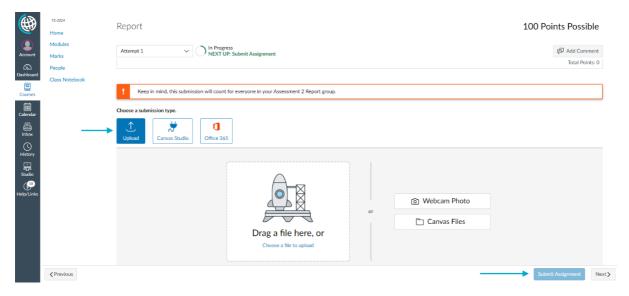

## **Canvas or IT Support**

**Step 1:** On your Canvas Dashboard, you will find two clickable images for Canvas and IT support. Click on the support you need.

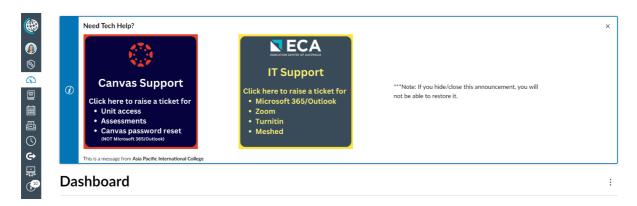

**Step 2:** You will be directed to the Service Desk (see below) of that support team. Please, ensure you include your official **APIC email address**, description of the issue, college name, and screenshots to facilitate a timely response. The more information, the better. When you have finished, click Submit

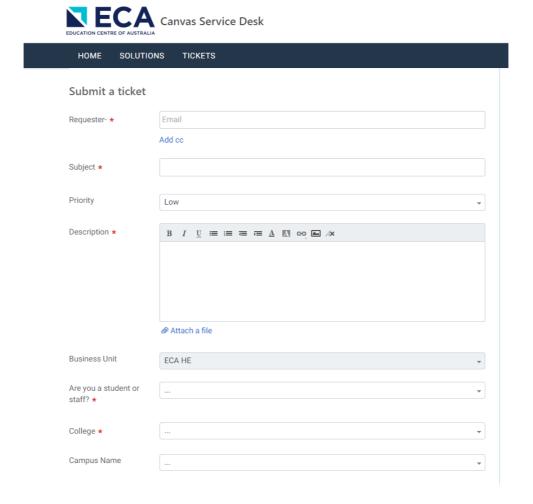

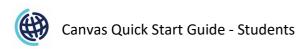